PORTAL DEL PERSONAL INVESTIGADOR

Funcionalidad de Actividades Compartidas

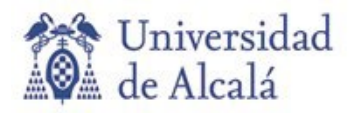

.

# **ACTIVIDADES COMPARTIDAS EN EL CURRICULUM**

La aplicación tiene una funcionalidad denominada "Actividades compartidas" que sirve para facilitar la introducción de actividades de investigación en los curriculum de los investigadores que participen en una misma actividad.

En esta funcionalidad hay que distinguir dos conceptos:

A. Actividades compartidas pendientes de validar: en las actividades aparece el siguiente mensaje:

**A** Por validar

B. Actividades compartidas modificadas: en las actividades aparece el siguiente mensaje:

## A Modificada

En la aplicación al entrar en el apartado de **CURRICULUM** > **Avisos actividades** vamos a ver todas las actividades nuevas que tenemos por "Validar", y las actividades que han sido modificadas por otros participantes y tenemos que "Revisar".

En el siguiente ejemplo se puede ver cómo aparece la información:

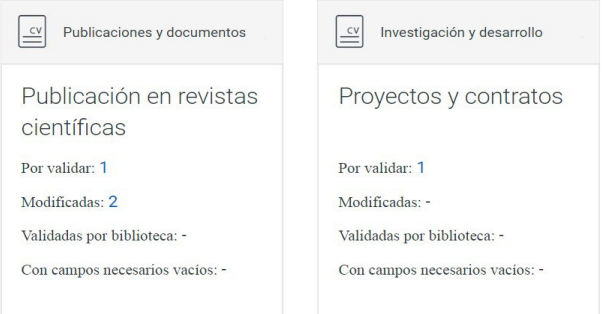

En este caso la aplicación nos indica que tenemos:

- Una publicación en revista científica nueva pendiente de validar
- Dos publicaciónes en revistas científicas modificadas pendientes de revisar
- Un proyecto nuevo pendiente de validar

El acceso a las actividades que necesitan ser validadas o modificadas se realiza a través del número, que es el enlace que abre una nueva página donde están recogidas todas las actividades por validar o por revisar.

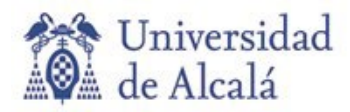

### A. ACTIVIDADES COMPARTIDAS PENDIENTES DE VALIDAR

En el supuesto que en una actividad participe más de un investigador de la UAH, es suficiente que uno de ellos introduzca la actividad investigadora en su curriculum. Cuando el investigador que la ha introducido GUARDA la actividad, la aplicación va a indicar al resto de participantes que tiene una Actividad Compartida **Por validar**.

Hay que indicar que estas actividades, aunque están presentes en el curriculum, hasta que no son validadas por el investigador no se cargan definitivamente. Si generamos el CVN con actividades compartidas SIN validar, éstas NO aparecerán.

El resto de participantes cuando entren en el Portal del Personal Investigador, en el apartado de "CURRICULUM", podrán comprobar que tienen actividades por validar en los siguientes apartados:

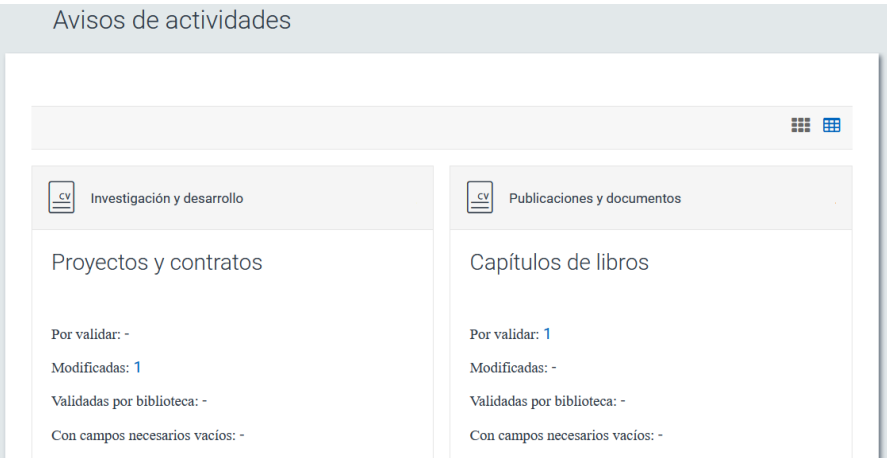

#### **1. A través del módulo CURRICULUM > Avisos actividades:**

La aplicación nos está indicando que tenemos un proyecto modificado, pendiente de revisar, y un capítulo de libro pendiente de validar.

Para acceder al listado de las actividades pendientes de **validar**, accedemos a través del enlace asociado al número de este apartado:

Por validar: 1

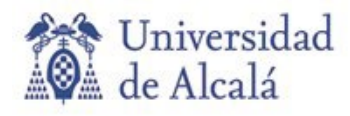

Una vez dentro de este apartado veremos todas las actividades que tenemos pendientes de validar:

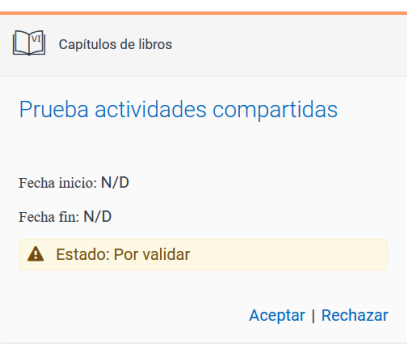

**2. A través del módulo CURRICULUM > Mi Actividad Investigadora > Dentro de cada tipo de actividad:**

- Investigación y Desarrollo:
	- o Proyectos y contratos
	- o Obras artísticas
	- o Comités I+D
- Publicaciones y documentos:
	- o Publicación en revistas científicas
	- o Libros
	- o Capítulos de libros: Se indica el ejemplo anterior:

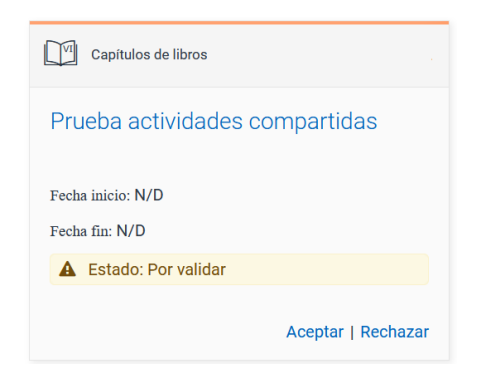

- o Publicaciones electrónicas
- o Documentos de Trabajo
- Difusión de la investigación:
	- o Actividades de difusión
	- o Congresos
- Movilidad:
	- o Movilidad
	- o Cooperación internacional
- Propiedades industriales e intelectuales:
	- o Patentes
	- Otros méritos:
		- o Otros méritos

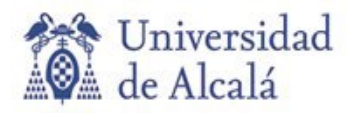

- Actividad docente:
	- o Tesis / Proyectos dirigidos

#### **¿Qué tenemos que hacer para validar una actividad?**

Para validar la actividad es necesario entrar en cada una de ellas, accediendo a través del módulo de CURRICULUM, por los caminos indicados en el punto anterior.

Antes de entrar en la propia actividad, y siempre que no sea necesario consultar los datos de la misma, se puede Aceptar o Rechazar:

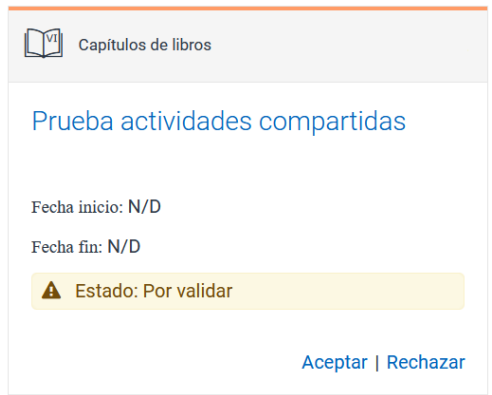

Desde aquí podremos:

- Aceptar directamente la actividad, sin revisarla, en el enlace Aceptar.
- Eliminar directamente la actividad, si vemos que por error nos han incluido como participante, o por otros motivos, en el enlace Rechazar.
- Editar la actividad en el enlace asociado al título de la actividad (Prueba actividades compartidas), pudiendo revisar todos los datos y finalizando la validación con las acciones "Aceptar" o "Rechazar".

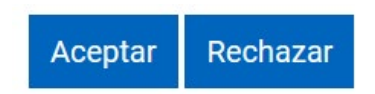

Si la actividad es aceptada desaparecerá de las actividades pendientes de validar del enlace de **Avisos de actividades**, y en el listado de actividades, dentro de cada categoría, aparecerá sin el aviso de **Estado: por validar**:

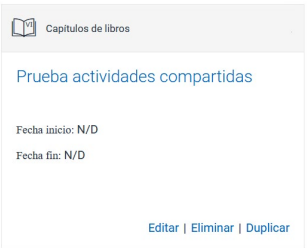

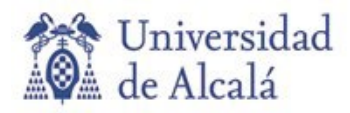

Al aceptar la actividad se carga definitivamente en el curriculum, y aparecerá cuando se genere e imprima.

Si la actividad es rechazada desaparecerá tanto del enlace de **Avisos de actividades**, como del listado de actividades de su categoría

#### B. ACTIVIDADES COMPARTIDAS MODIFICADAS PENDIENTES DE REVISAR

Cuando una actividad es modificada por un participante de la misma, la aplicación indicará al resto de los investigadores participantes que esa actividad ha sido modificada, y qué ha modificado.

El resto de participantes, cuando entren en el Portal del Personal Investigador, en el módulo de **CURRICULUM:** 

• en el enlace de **Avisos de actividades:**

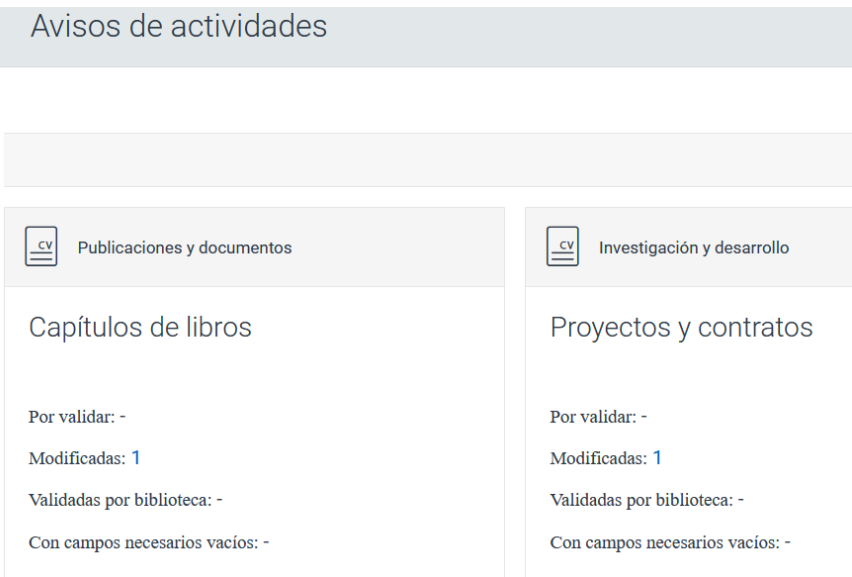

• y en el enlace de **Mi Actividad Investigadora > Dentro de cada tipo de actividad**

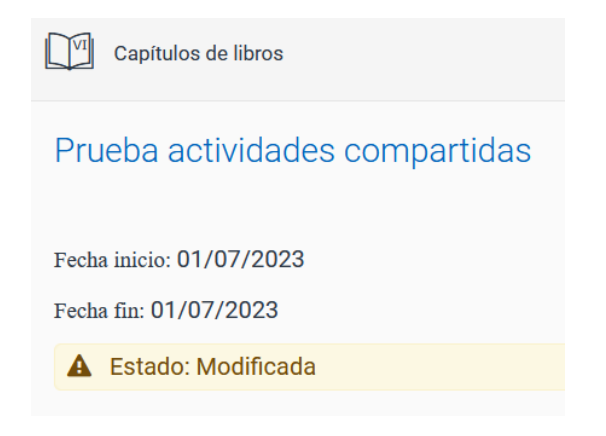

vana a aparecer las actividades modificadas que tienen pendiente de revisar.

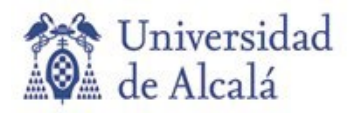

#### **¿Qué tenemos que hacer para revisar una actividad modificada?**

Para revisar la actividad es necesario entrar en cada una de ellas, accediendo a través del módulo de CURRICULUM, según los caminos indicados en el punto anterior.

Una vez dentro de la actividad podremos ver el apartado de "Detalle datos modificados" que nos indica los datos que han sido modificados y el investigador que los ha realizado:

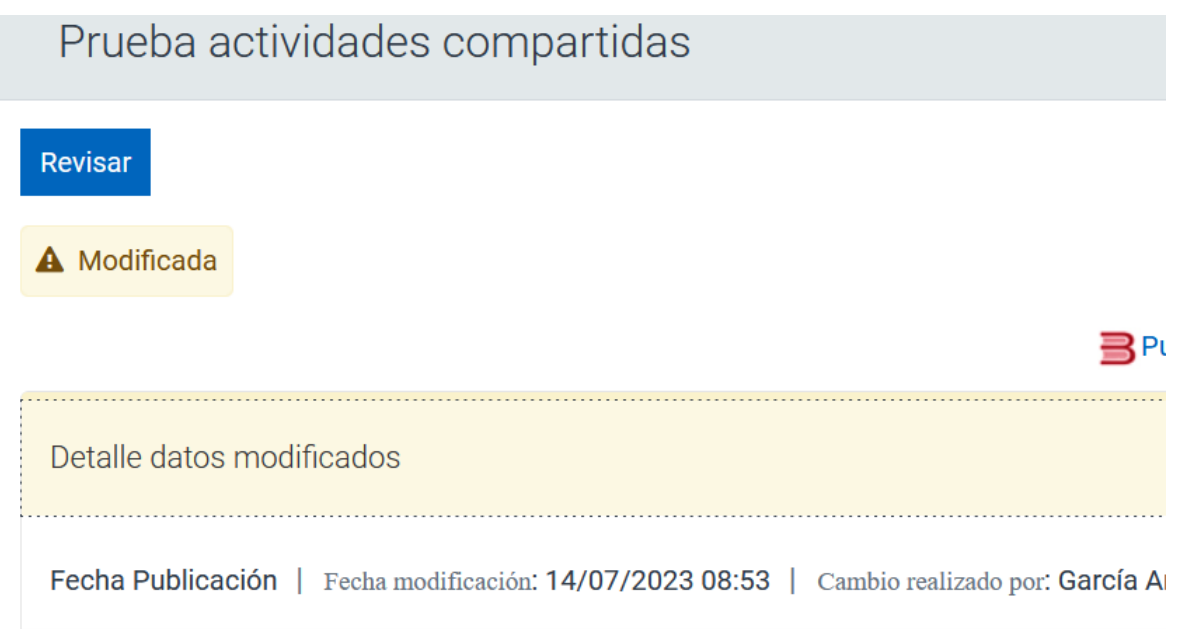

Una vez revisados los datos que han sido modificados, se lo indicamos a la aplicación a través del botón

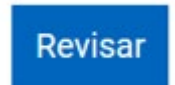

La aplicación elimina esta actividad del apartado de **Avisos de actividades**, y dentro del apartado de **Mi Actividad Investigadora**, dentro de su categoría, aparecerá sin el aviso de modificada:

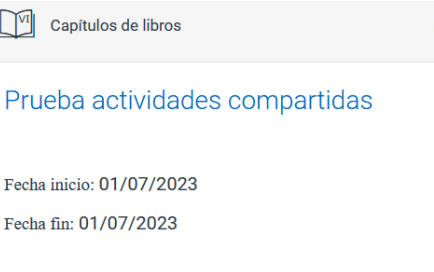

Editar | Eliminar | Duplicar